# オンラインアクティベーションの手引き

4D v15/v16

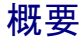

このドキュメントでは、オンラインアクティベーションの方法を説明します。

オンラインアクティベーション䛿、4D を利用するマシンがインターネットに接続されていて、 セキュリティ設定による影響などの問題がない場合に使用します。オンラインアクティベー ションができない環境では、インターネットに接続された別のマシンを介して、オフライン アクティベーションにより間接的にアクティベーションを完了させることができます。

オフラインアクティベーションの方法については別に「オフラインアクティベーションの手引き」 がございます。

## はじめに

アクティベーションとは、4D を使用するマシンと 4D のリンクを登録する作業です。 アクティベーションをおこなうと、リンクしたマシン上で 4D を使えるようになります。 このリンクはそのマシン、および 4D 社が管理するデータベースに登録されます。

アクティベーションに䛿、オンラインアクティベーション と オフラインアクティベーション䛾 2種類があります。

- オンラインアクティベーション: 4D を使用するマシンがインターネットに接続されている場合に、そのマシンから 直接アクティベーションをおこないます。
	- オフラインアクティベーション: オンラインアクティベーションがおこなえない場合に、インターネットに接続された 別のマシンを介してアクティベーションをおこないます。 4D を使用するマシンとのあいだでファイルのやりとりが必要です。

どちら䛾アクティベーションが適しているかを下記䛾ガイドで確認しましょう。

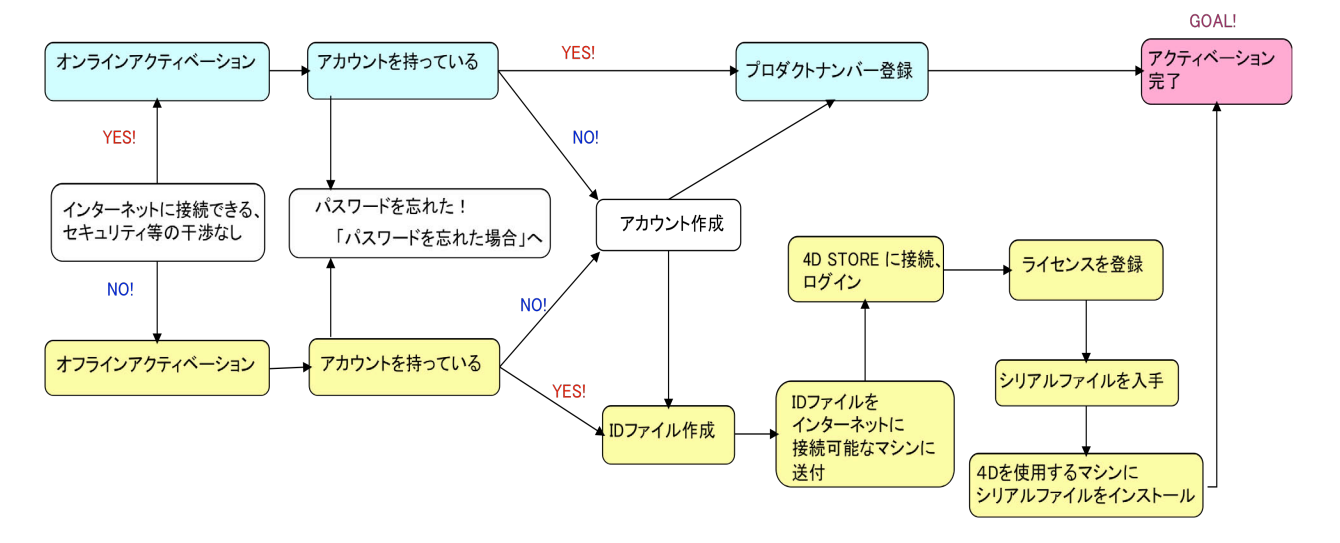

このドキュメントでは、4D アカウントの作成方法も含めて説明しています。 すでにアカウントをお持ちのかたや、登録用サイトにログインしたことのあるかたは、 新たにアカウントを作成する必要はありません。

## オンラインアクティベーションの手順

#### 準備

オンラインアクティベーションを開始するには以下が必要です。

- インターネット接続された、4D を使用するマシン (4D をインストールしておいてください)
- 登録用の電子メールアドレス (すでにアカウントをお持ちの場合は登録しているメールアドレス)
- ご購入時に 4D社より連絡している、製品のプロダクト番号

#### 作業

#### 1. 4D を使用するマシンで 4D を起動

4D を使用するマシンで 4D を起動し、Welcome ウィザード画面の「ライセンス管理」から 「ライセンスを入力する」を選択します。

- 注: ライセンスを初めて登録する場合は、ライセンスダイアログが表示されます。内容を お読みいただき、了承いただけるなら「同意する」ボタンをクリックしてください。
- 注: 4D アプリケーションの実行中にライセンスを追加する場合は、「ヘルプ」メニューより 「ライセンスマネージャー」を選択します。この場合表示されるダイアログはこのドキュメ ントで示すものと異なりますが、手順は同じです。

#### 2. 「オンラインアクティベーション」を選択

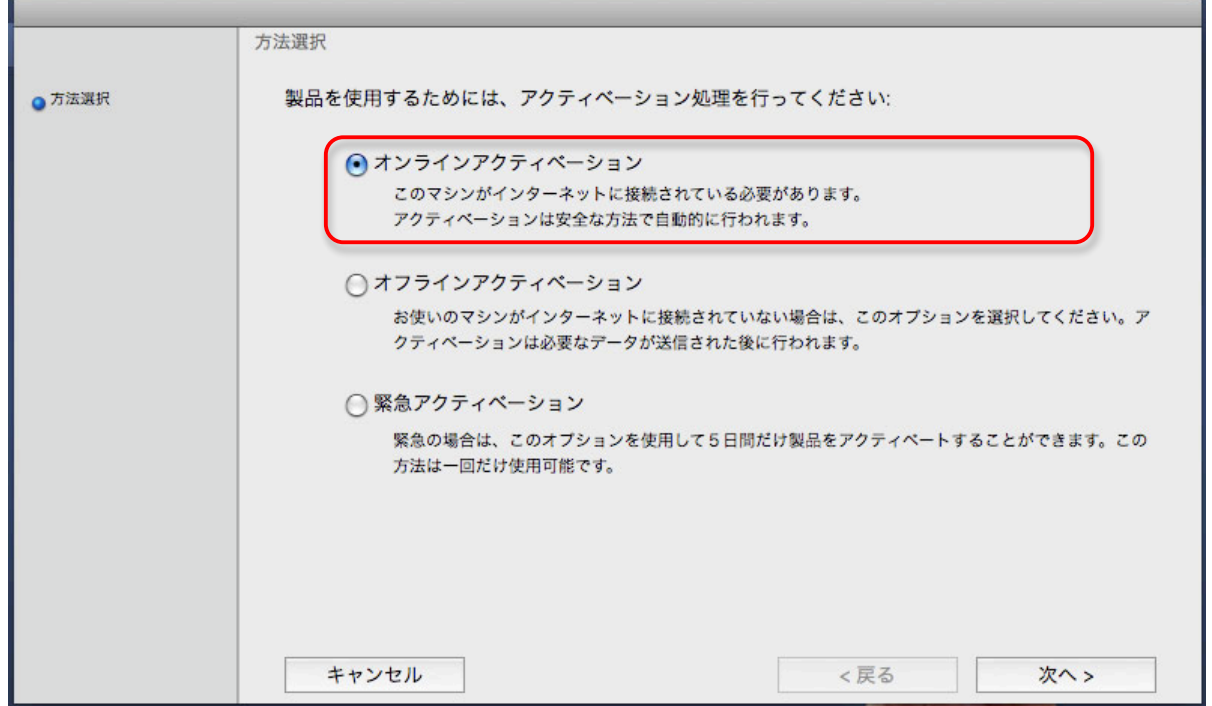

#### 3. アカウント作成

「オンラインでアカウントを作成する」を選択し、「次へ」ボタンをクリックしてください。

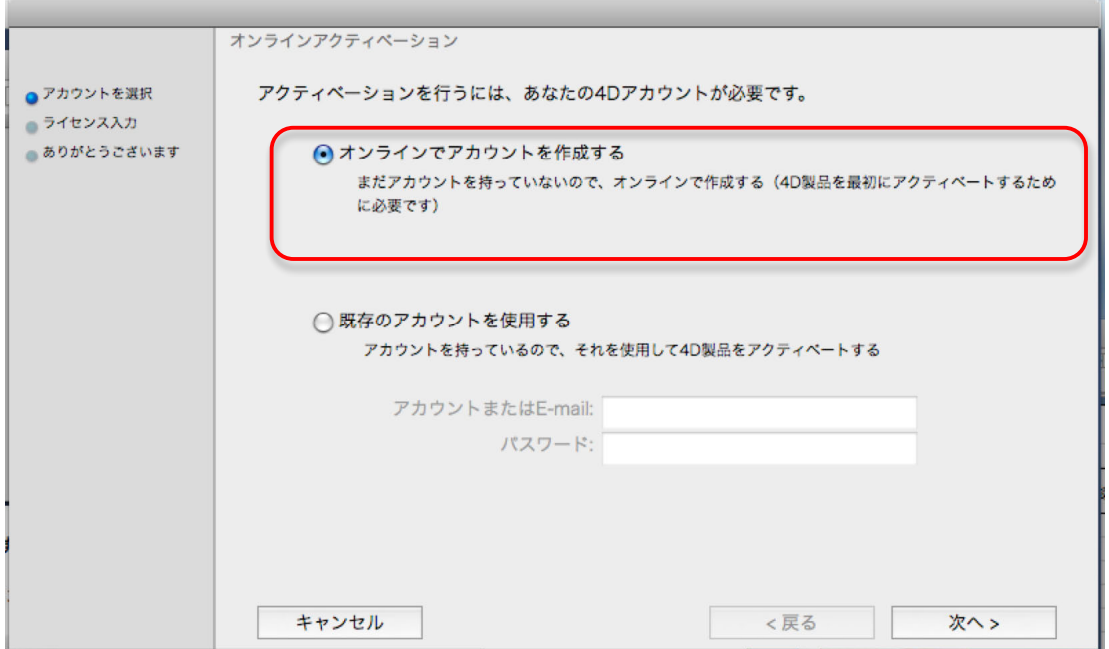

このマニュアルでは、まだ登録用のアカウントをお持ちでないという前提で、アカウントの 作成方法を説明します。すでにアカウントをお持ちの場合は「既存のアカウントを使用する」を 選択し、「アカウントまた䛿E-mail」と「パスワード」を入力して、「次へ」ボタンをクリックし、 「7. プロダクトナンバーを入力する」に進んでください。

パスワードをお忘れの場合は「12. パスワードを忘れた場合」をご参照ください。

## 4. アカウント作成画面

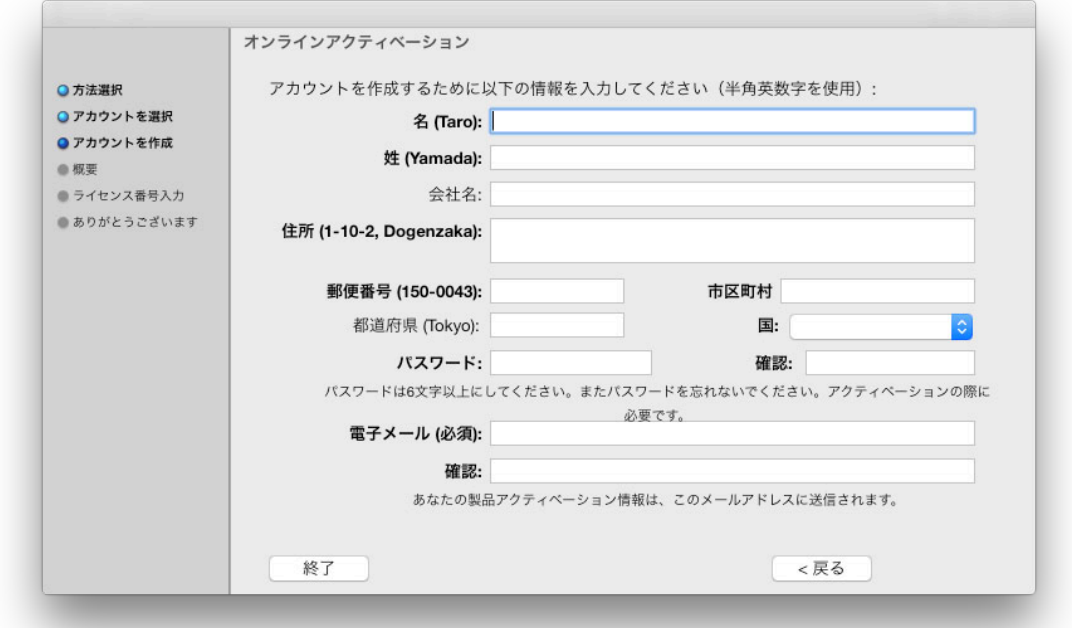

アカウントを作成するため䛾ページが表示されます。

## 5. アカウント情報入力

各項目を選択または入力します。

注意!入力は<u>半角英数字</u>でおこなってください。日本語や全角文字を使用すると、アカウン ト登録が正しくおこなわれません。

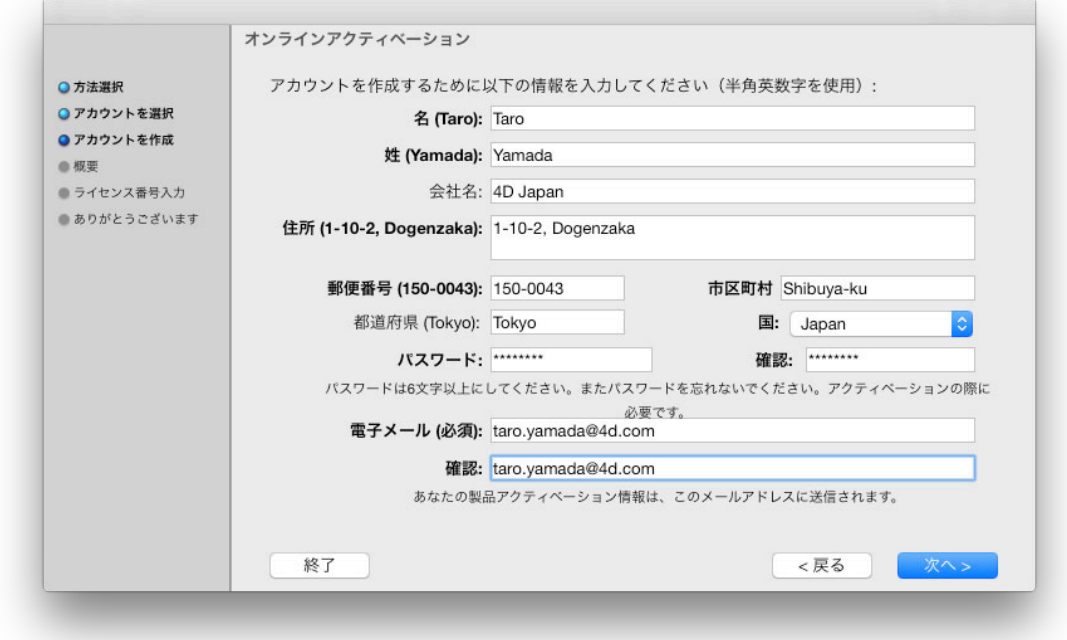

入力内容に誤りのある箇所には黄色の三角標識が表示されます。修正をしてください。 アンジンコールファンコールのマニュニティはない

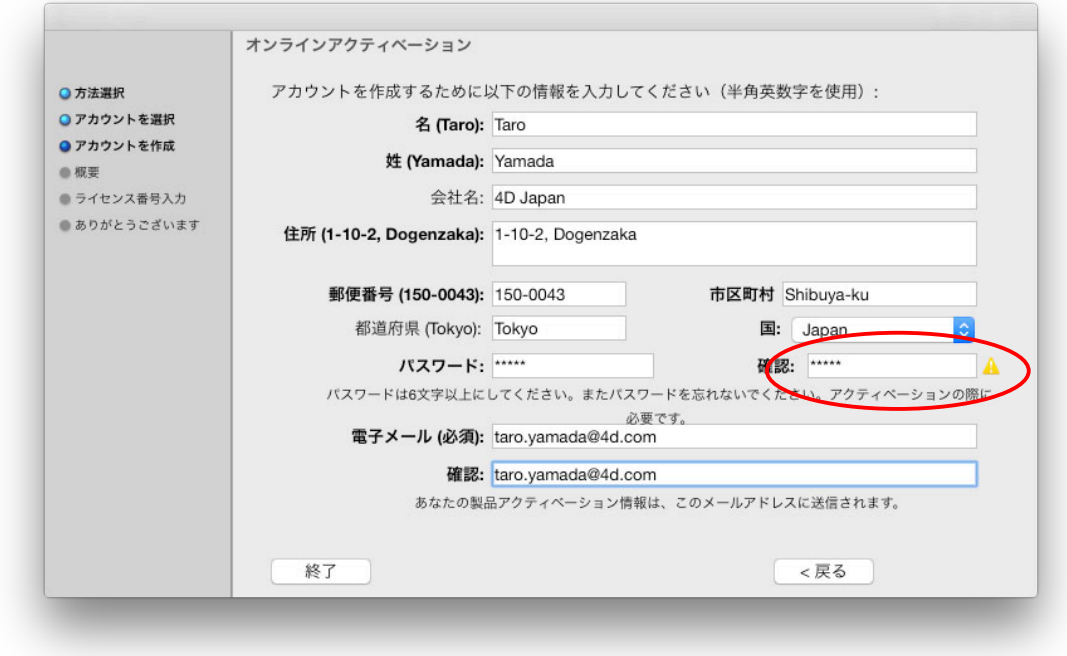

すべての項目を正しく入力して「次へ」をクリックします。

## 6. 入力情報確認

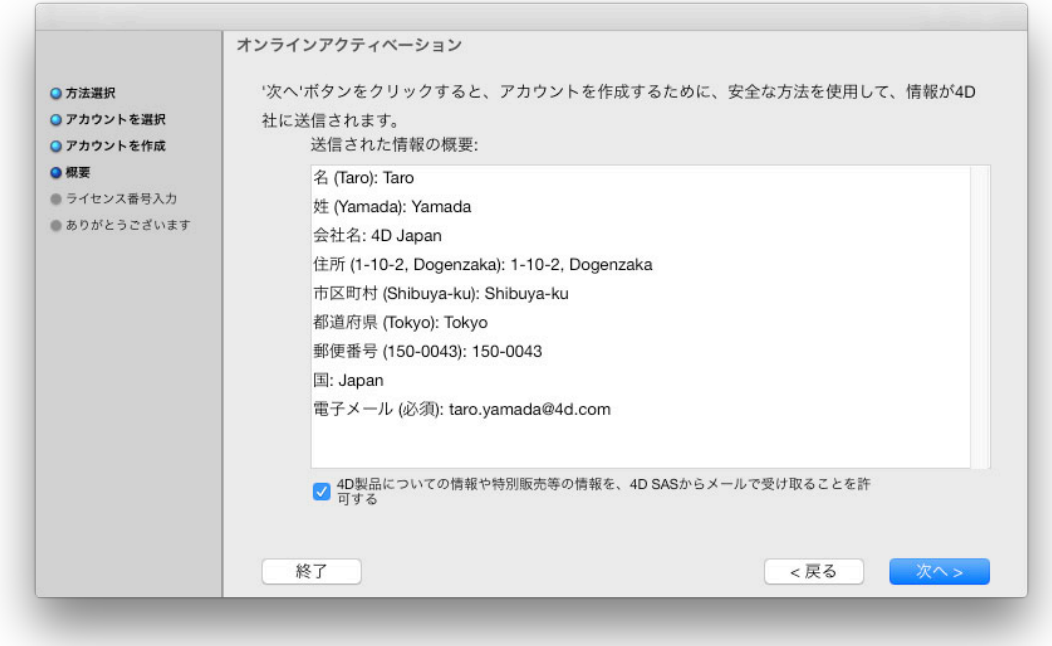

訂正がある場合は「戻る」を、ない場合は「次へ」をクリックします。

※ 入力されたE-mailアドレスがすでに登録されている場合は、下のメッセージが 表示されます。

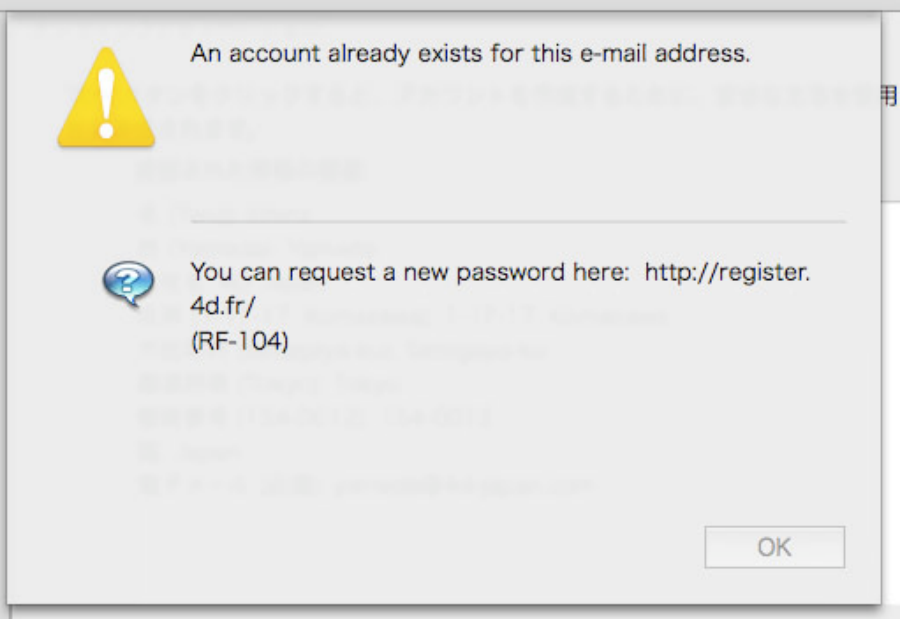

「OK」をクリックすると「既存のアカウントを使用する」に戻ります。すでにご登録 いただいているパスワードを入力してください。 パスワードをお忘れの場合は「12. パスワードを忘れた場合」をご参照ください。

## 7. プロダクトナンバー入力

まず最初にメインライセンス(サーバーライセンスなど)のプロダクト番号を入力し、「次へ」をクリ ックします。 ※ 番号を一気にコピーペーストすることが可能です。

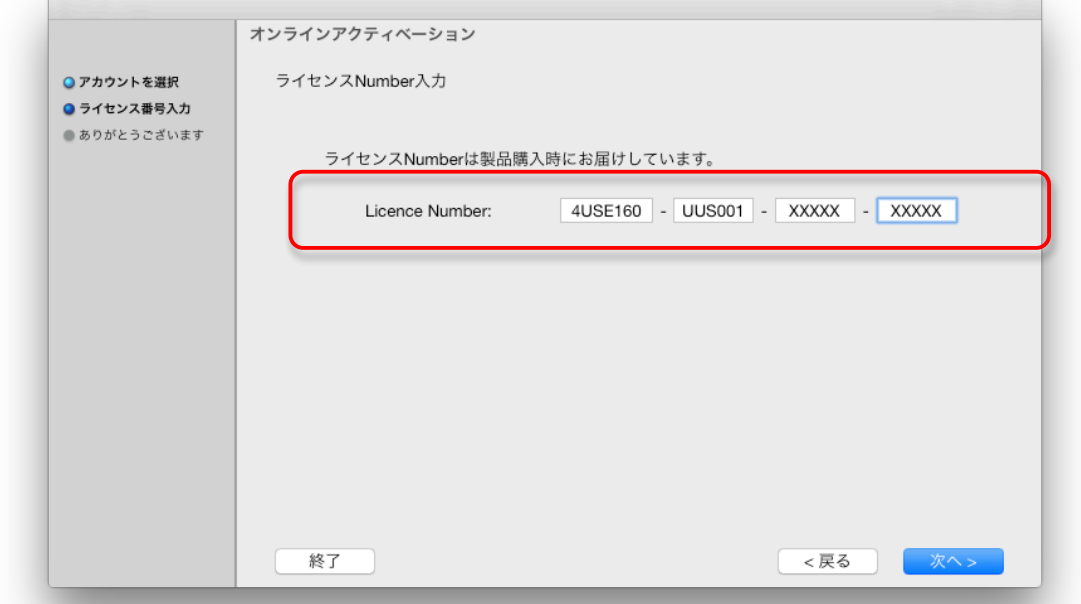

#### 8. 登録完了

次の画面が表示されれば製品の登録が完了しました。

- ※ 4Dv15までは、購入ライセンスごとにアクティベーションをおこなう必要があります。メインラ イセンスに従属する追加クライアントや Web 拡張など䛾拡張ライセンスがある場合に䛿 「10. 拡張ライセンスの入力」に進みます。
- ※ 4Dv16以降は、メインライセンス登録とともに、従属する拡張ライセンス登録も完了します。

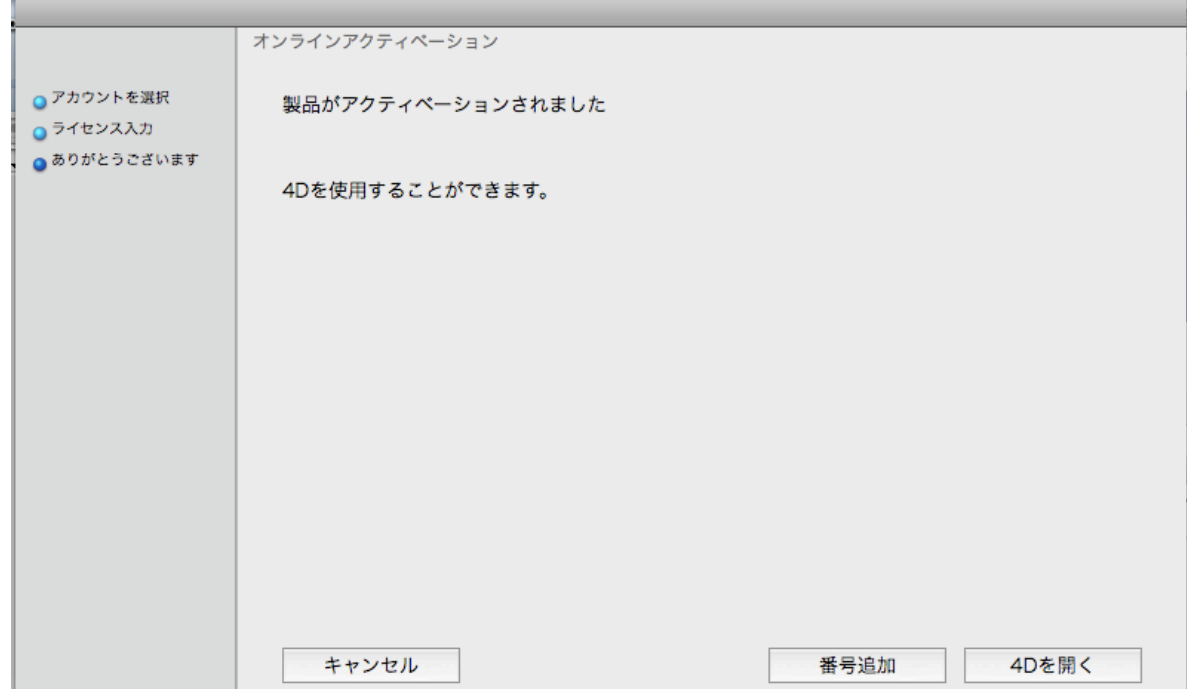

### 9. 番号にエラーがあった場合

次のメッセージが表示された場合は入力されたプロダクトナンバーに間違いがあります。再度 正しく入力してください。

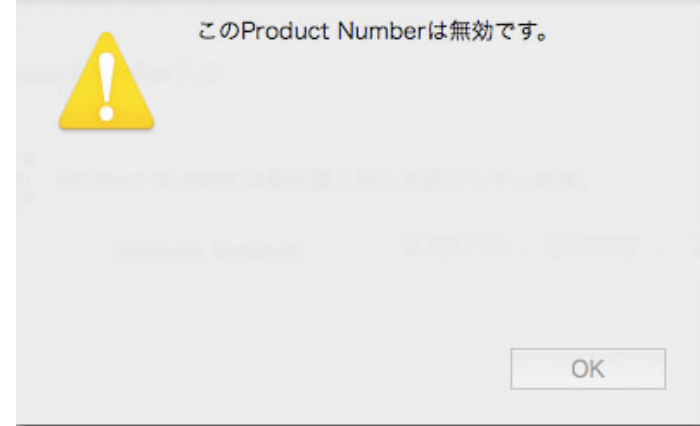

### 10. 拡張ライセンスの入力

4Dv15 までの製品で、メインライセンスの他に拡張ライセンスを追加登録する場合は「戻る」を クリックし、拡張ライセンスのプロダクトナンバーを入力して、再度「次へ」をクリックします。 この操作は拡張ライセンスの数だけ繰り返す必要があります。

拡張ライセンスがある場合に、メインライセンスよりさきに拡張ライセンスをアクティベートすると、 拡張ライセンスのリンク先が未登録なため、製品のアクティベーションが正しく完了しません。 。<br>必ず、メインライセンスをさきに登録してください。この順番は重要です! 順番を間違えた場合には、メインライセンスの登録からやり直すことができます。

### 11. 登録完了の通知が届く

4Dv15までは、アカウントに登録されている雷子メールアドレスに登録完了の通知が届きます。 このメールにはライセンスファイルが添付されていますが、とくに処理は必要ありません。

4Dv16 以降では、この通知は送信されません。

### 12. パスワードを忘れた場合

下記のサイトにアクセスしてください。 http://store.4d.com/jp/

「マイ・アカウント」から「ログイン」をクリックし、右側のヘルプメニューから 「パスワードをお忘れの方」をクリックします。

ご登録されている電子メールアドレスを入力します。

パスワードをリセットするため䛾リンクが 4D SA よりメールで送信されます。 リンク先へアクセスして、パスワードを変更してください。

注意!リンク先の有効期限は送信後3時間以内です。3時間以上経過してしまった場合は 再度「パスワードを忘れた場合」から手続きを行ってください。